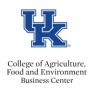

- From myUK, access the Employee Self Service Tab
- Select the <u>Create Leave Request link</u>
- Locate the applicable leave request in your <u>Leave Data Overview</u>, and click the cancel icon.

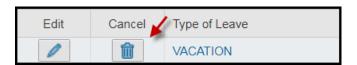

• A pop up confirmation box will appear. Click <u>yes</u> to confirm.

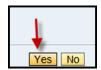

• The leave request details will then be displayed for you to review/add comments if you like. When you are ready to complete the deletion, click the <send and back> button.

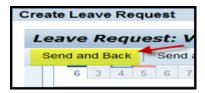

• A pop up confirmation box will appear. Click ok to confirm.